## **Schuylerville Online Pre-Registration Instructions**

- 1. Navigate to our Student Pre-Registration online form by visiting our website at: [https://schooltool12.neric.org/SchoolTool\\_SCHU/OnlinePreRegistration/](https://schooltool12.neric.org/SchoolTool_SCHU/OnlinePreRegistration/)
- 2. On the topper left corner, you will select 'New User' and hit continue.
	- $\triangleright$  If you have previously started the Pre-Registration Form and received a Session Key Number, you will be able to click "Existing User" to log in to update your previous responses.
- 3. Click on the dropdown menu on the screen to select the number of children you are registering.

```
How many children are you registering today? Select One v
```
- 4. After you've select the number of students you are registering, you will navigate to the "children information" screen. Fill out each student(s) information, any field that displays (\*) are required. Check/fill out any boxes that apply.
	- $\triangleright$  Children information page will be similar to the page below.

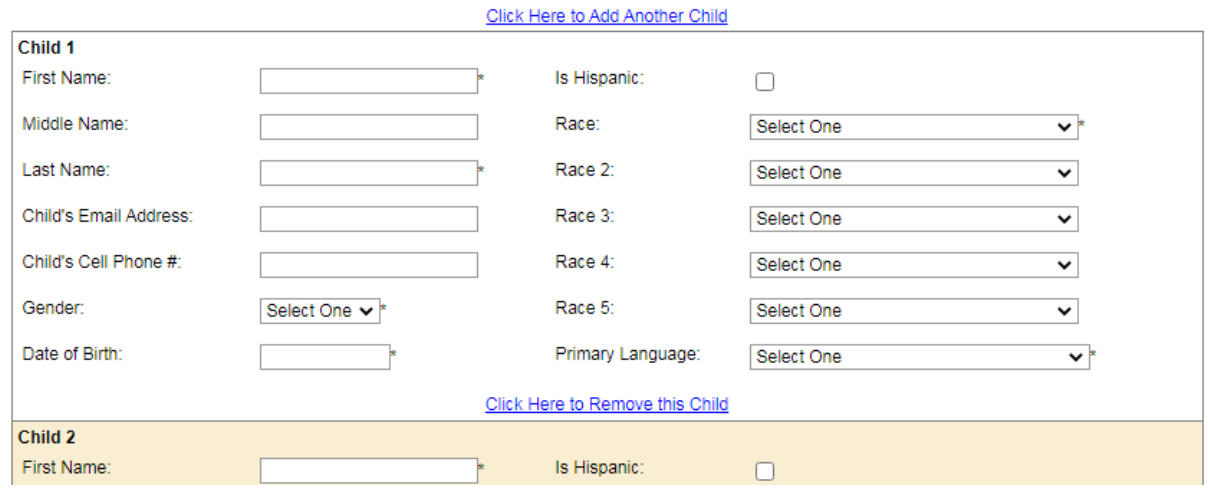

- 5. Once you have filled out Student Info, click on the 'Contacts' button under next step at the top of the page.
- 6. Please select the appropriate number of contacts for each student.
	- We suggest that you select the appropriate number of Parent/Guardians **AND** at least 2 Emergency Contacts. (Ex: Mother, Father, Grandmother (Emergency Contact), and Aunt (Emergency Contact)
- 7. After you select the number of contacts, you will be directed to a "Contact Information" screen. Please fill out First Name, Last Name, Gender, Email Adress, and at least 1 phone number for each contact.
- 8. Once you completed all "Contact Information", click 'Relationsips" button under next step at the top of the page.

9. First, select which contact is the "Primary" contact. (Primary contact is the contact with whom the child is living with) Then, Select the Relationship of that contact

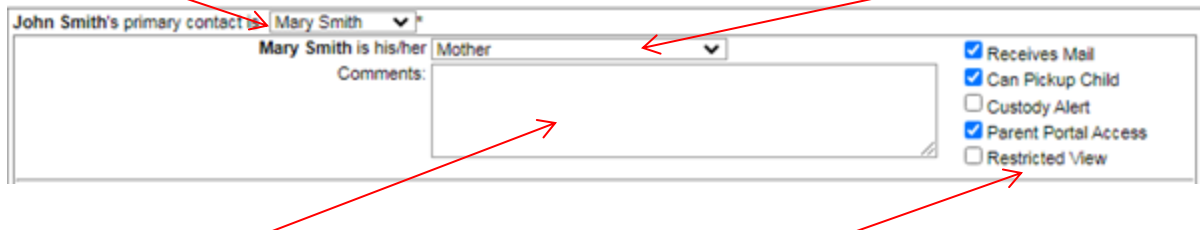

Use the comment box to add any comments about this contact. And Select any boxes that apply.

- 10. Once all relationships have been identified, clcik on the "Addresses" button under next step at the top of the page.
- 11. Enter the Address and Phone Number for the first contact. If the second contact has the same address, please select "Same Address as another contact" and select the appropriate contact in the drop down. See below.

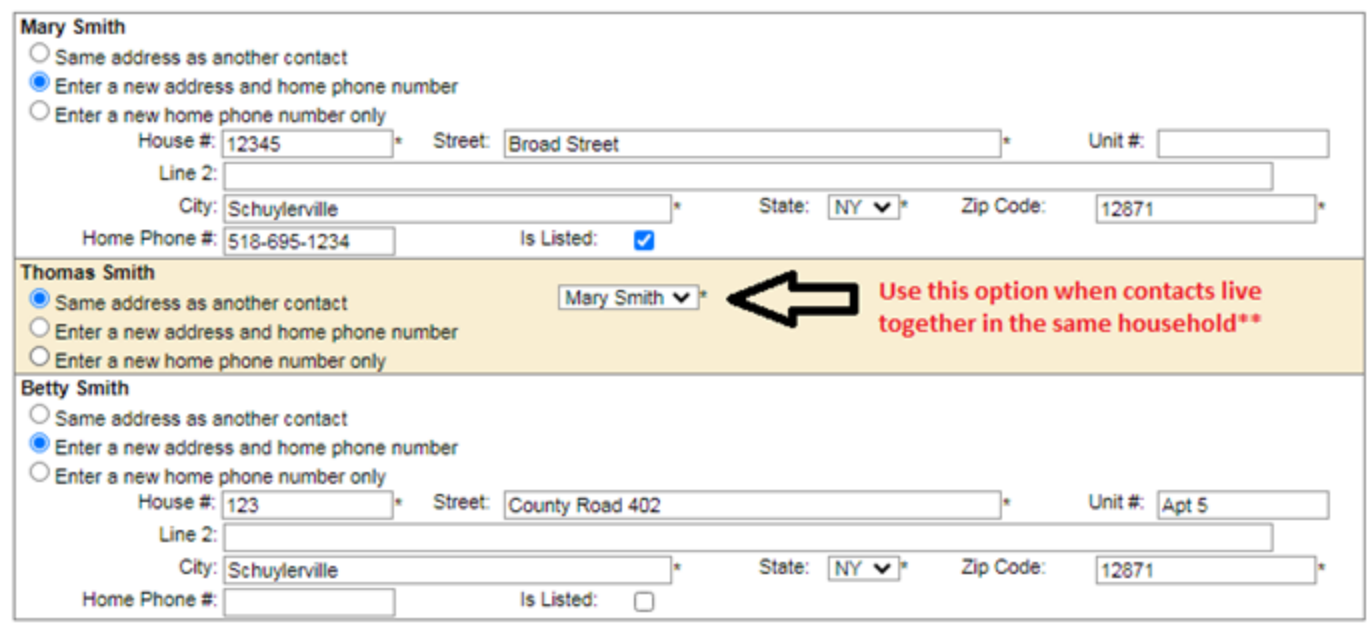

- 12. Once you have completed all address and phone numbers for contacts, click on the Additional Info button under Next Step at the top of the page.
- 13. Under Additional Info, you will check off each box that you have supporting documents for. Once the checkbox is marked, you will see additional boxes that appear.
	- ▶ Select "Choose File" -> select file on your computer/cell phone -> Then select Upload to attch the file.
	- $\triangleright$  Repeat this step for each categorey.

See photo below for an example.

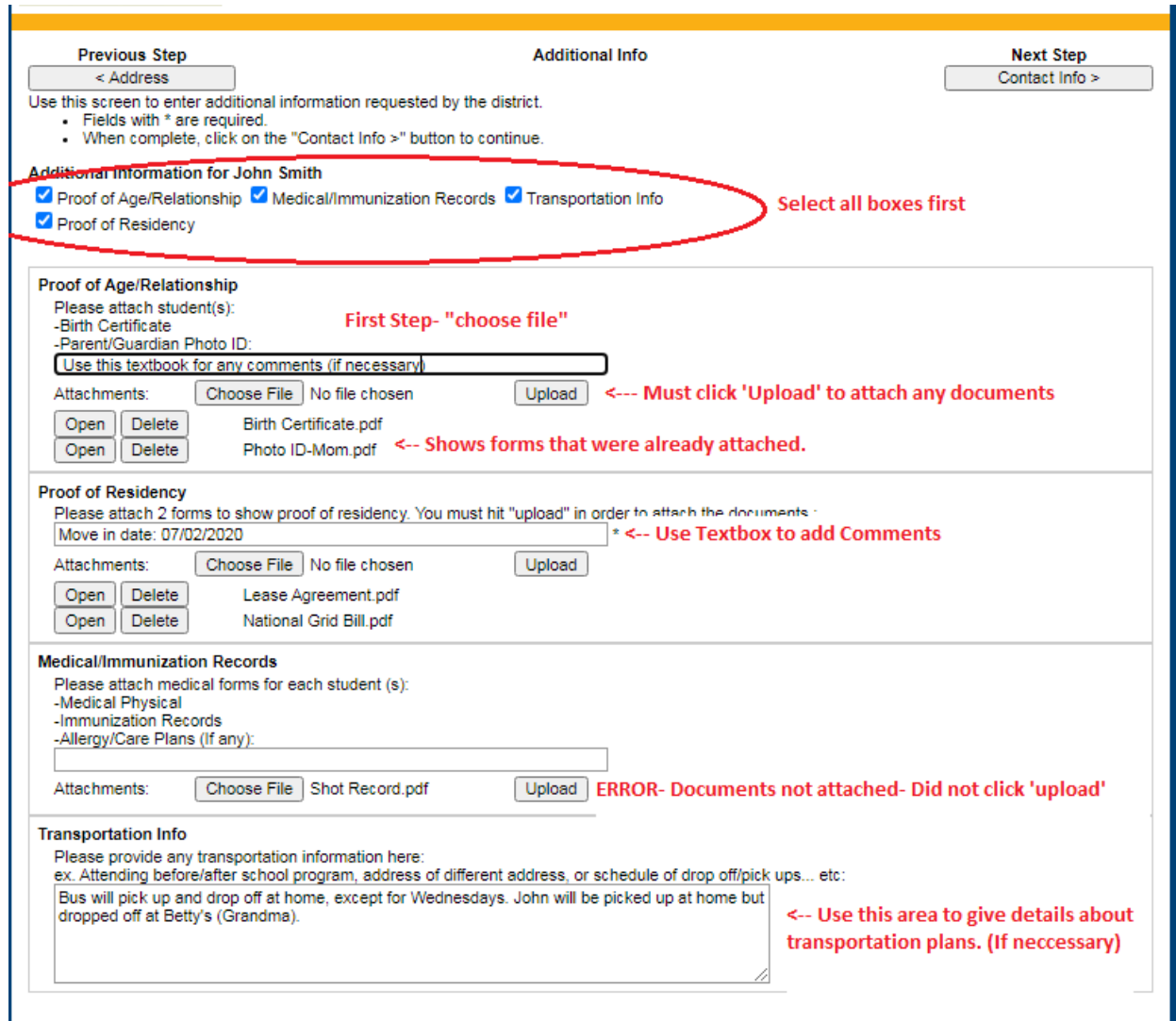

\*If you are unable to attach files, do not mark off the checkboxes.

- 14. When you have completed "Additional Info", click on Contact Info under Next Step at the top of the page.
- 15. The Contact Info page, you will see a Session Key Number in Red. You will use this session Key and Password to make any changes to your entries. Please provide First, Name and Phone Number.
	- $\triangleright$  Use the comment box to provide any information related to the students or supporting documents. (Ex: Custody, Special Education, related services, food services, allergies)
- 16. Once the contact Info Page is filled out, Click on Save at the top of the page. You've completed the Online Pre-Registration Form!

**Last Step:** Call the Schuylerville CSD Registrar (**518-695-3255 ext. 3301**) to **Schedule your appointment**. Please remember to bring your additional forms with you. (Health Registration, Registration Packet, Technology Forms & Other supporting documents for Proof of Age, Proof of Residency, and Medical Forms if unable to upload)